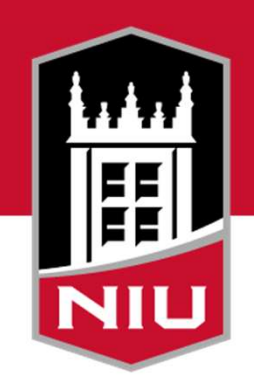

### **Northern Illinois University**

### Commercial Card Programs

INTRODUCTORY TRAINING

### Agenda

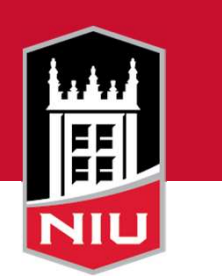

- Commercial Card Programs Summary
- How It Works Application through Reconciliation
- Policy Review
- Forms
- Travel
- Amazon Business Account
- Card Services Contact Info

# Program Summary

- Card Services manages commercial card program
- JP Morgan Chase is IPHEC vendor
- • Commercial Card Programs
	- 1. One Card
		- i. P-Card
		- ii. T-Card

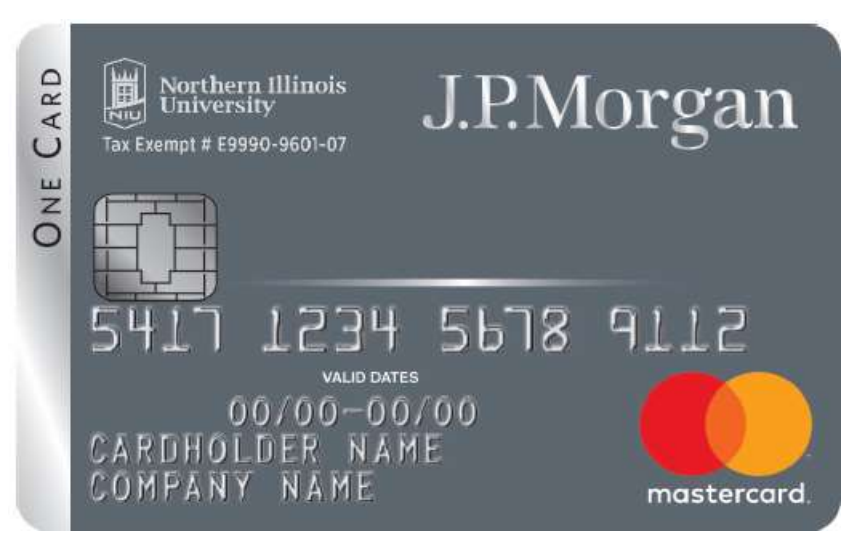

2. Declining Balance Card (DB-Cards)

**NIL** 

# Program Summary

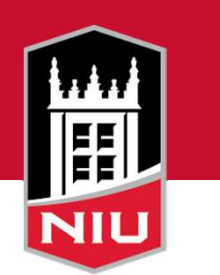

Criteria for using a P-Card or T-Card:

- Single transaction of \$5,000 or less
- • Total aggregate of commodity does not exceed \$20,000/fiscal year
- Two-party, signed agreement is not needed
- • Requirements for restricted items must be met in advance of the purchase
- Item is not prohibited

### How It Works

- . Apply
- . Train
- . Commercial Card Agreement
- . Pickup
- . Activate
- . Shop
- . Review/Allocate
- . Scan in Receipts
- . Approving Manager Review
- . Monthly Reconciliation

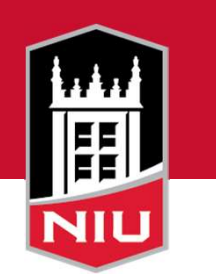

### Commercial Card Agreement

• Log into OnBase

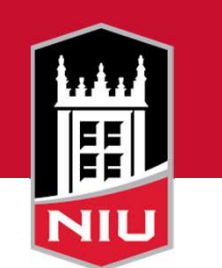

• Fill out the online Commercial Card Agreement

Check this box to see the

rest of the form

**Commercial Card Agreement Form** 

**Electronic Commercial Card Agreement Form Use Consent** 

z

By checking this box, I give my consent to fill out, sign and submit this Commercial Card Agreement electronically. I understand that I will not be able to use this electronic form if I do not consent.

### Commercial Card Agreement

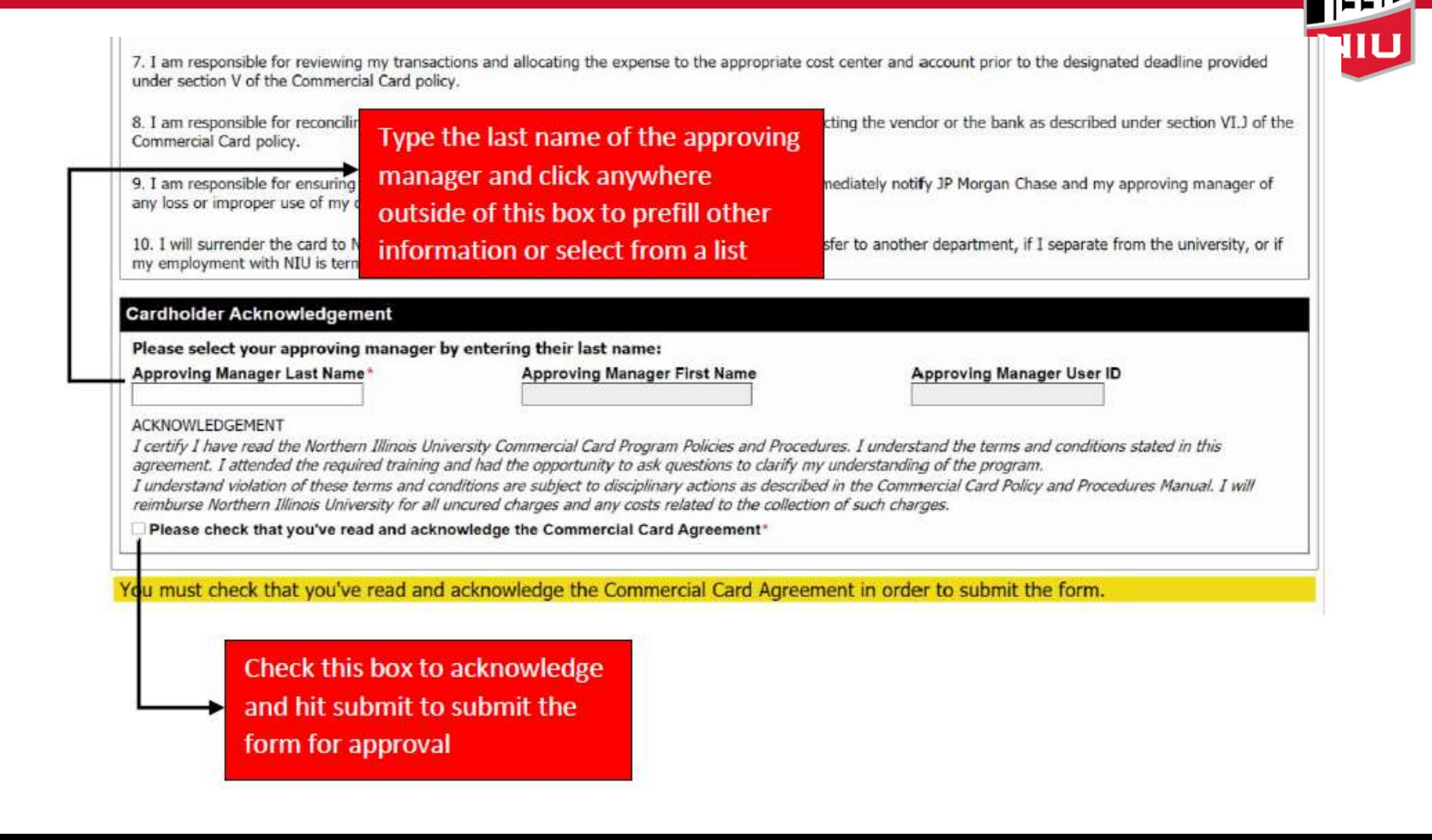

### Card Pickup

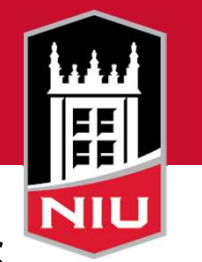

- • Card Services will email Cardholder when card is ready for pick up and to set up an appointment
- Bring your photo ID
- Wear a mask if you are not fully vaccinated
- • Follow instructions inside envelope to activate
	- Enter 16 digit acct #
	- Enter 3 digit security code
	- Enter Access Code 1 MMDD of birth
	- Select a PIN
	- Remove sticker
	- Sign card

# Shopping

- 
- Spend Limits \$5k/transaction and \$25k/month
- • Allowable, Allowable with Restrictions(AWR), and Prohibited Purchases
- Sales Tax
- Billing and Shipping Address

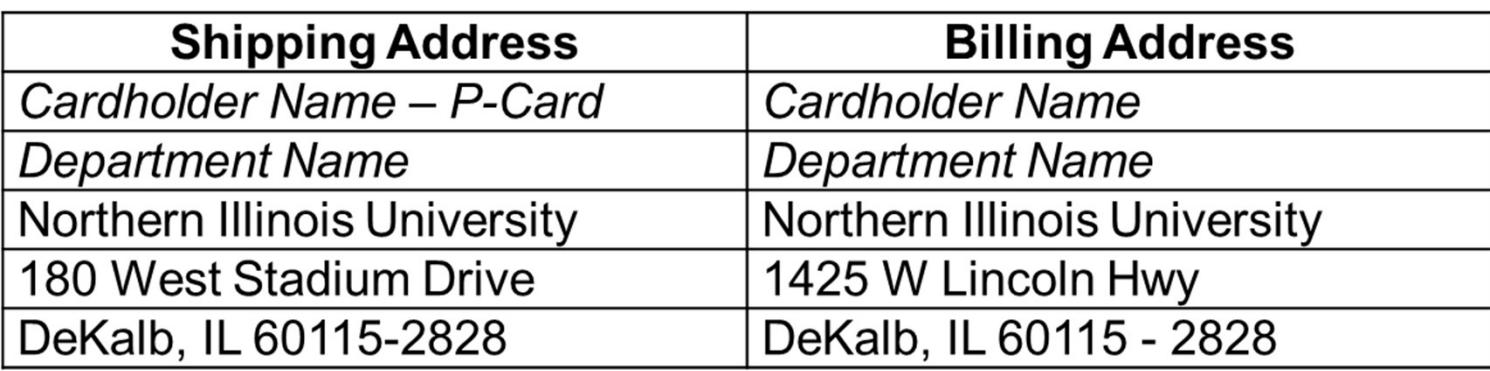

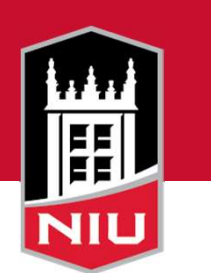

#### Next Steps:

- 5. Review/Allocate
- 6. Attach Receipts
- 7. Approving Manager Review
- 8. Monthly Reconciliation Statement of Account signed

- Visit <www.paymentnet.jpmorgan.com>
- Enter NIUONE1 in Organizational ID
- User ID is your Employee ID
- Enter your Password and click Log In

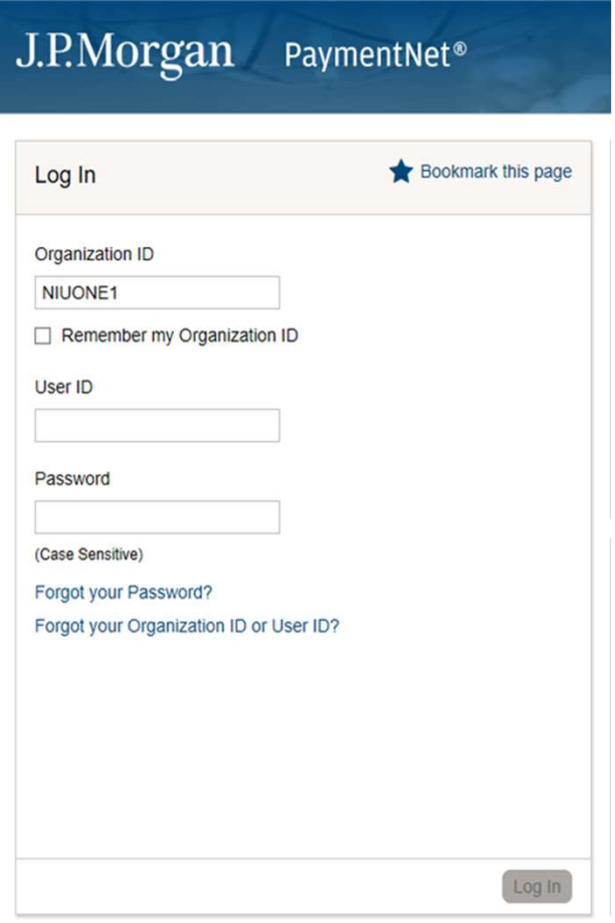

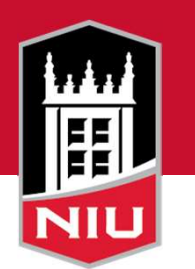

### Account Information - Welcome Page

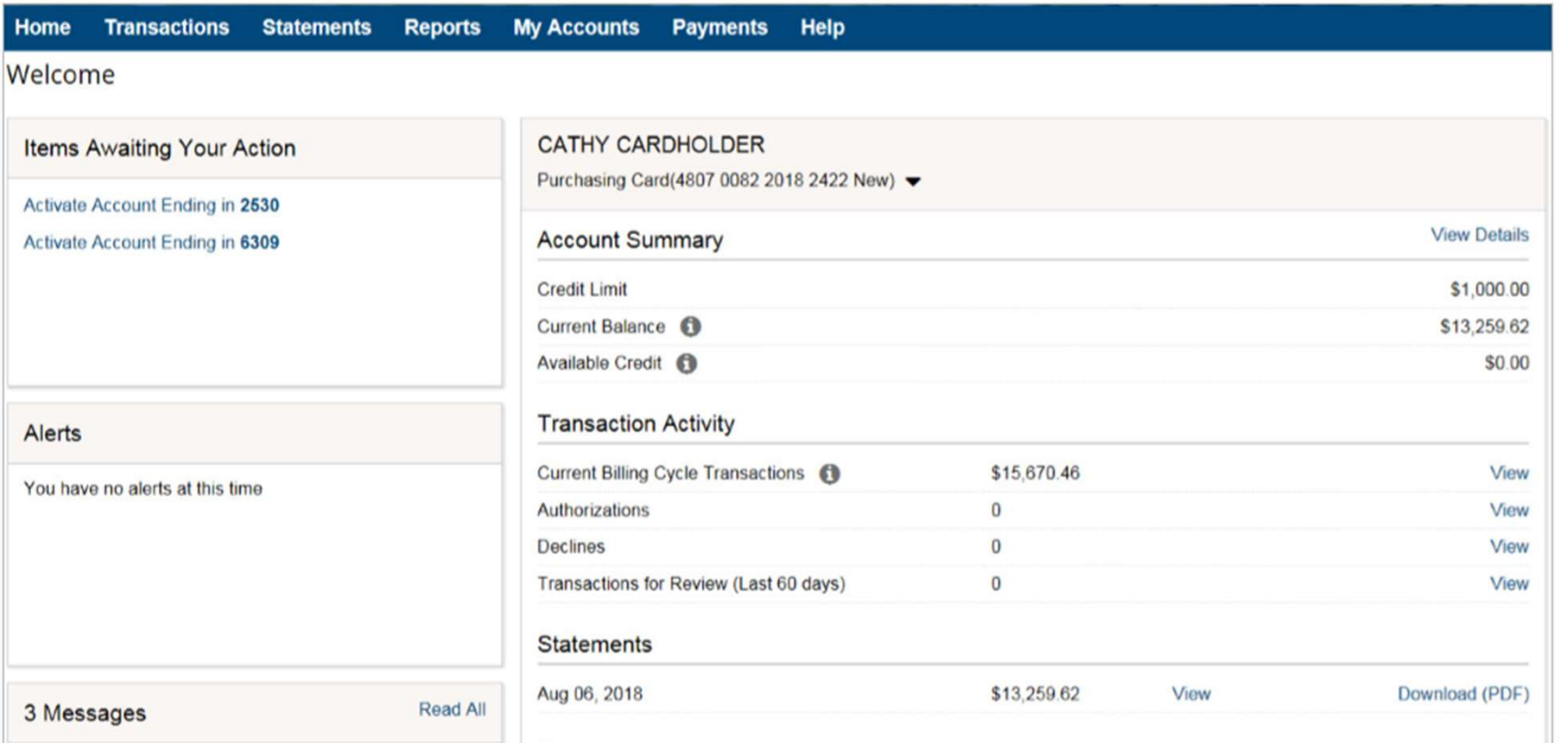

• Allocate transactions by filling in the Accounting Codes section

#### **Accounting Codes**

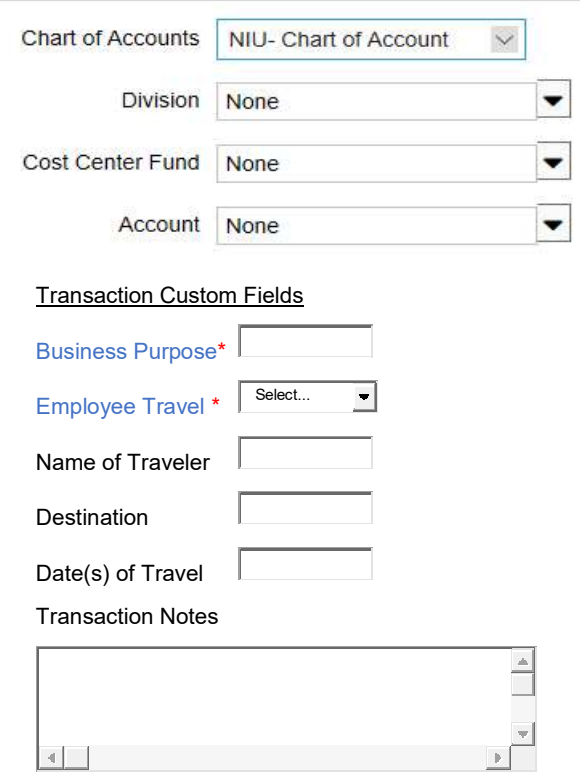

3000 characters maximum (applies to all transaction notes)

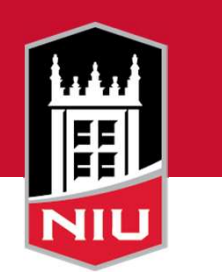

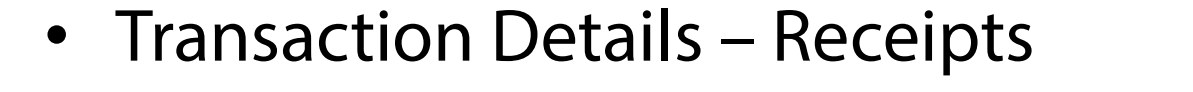

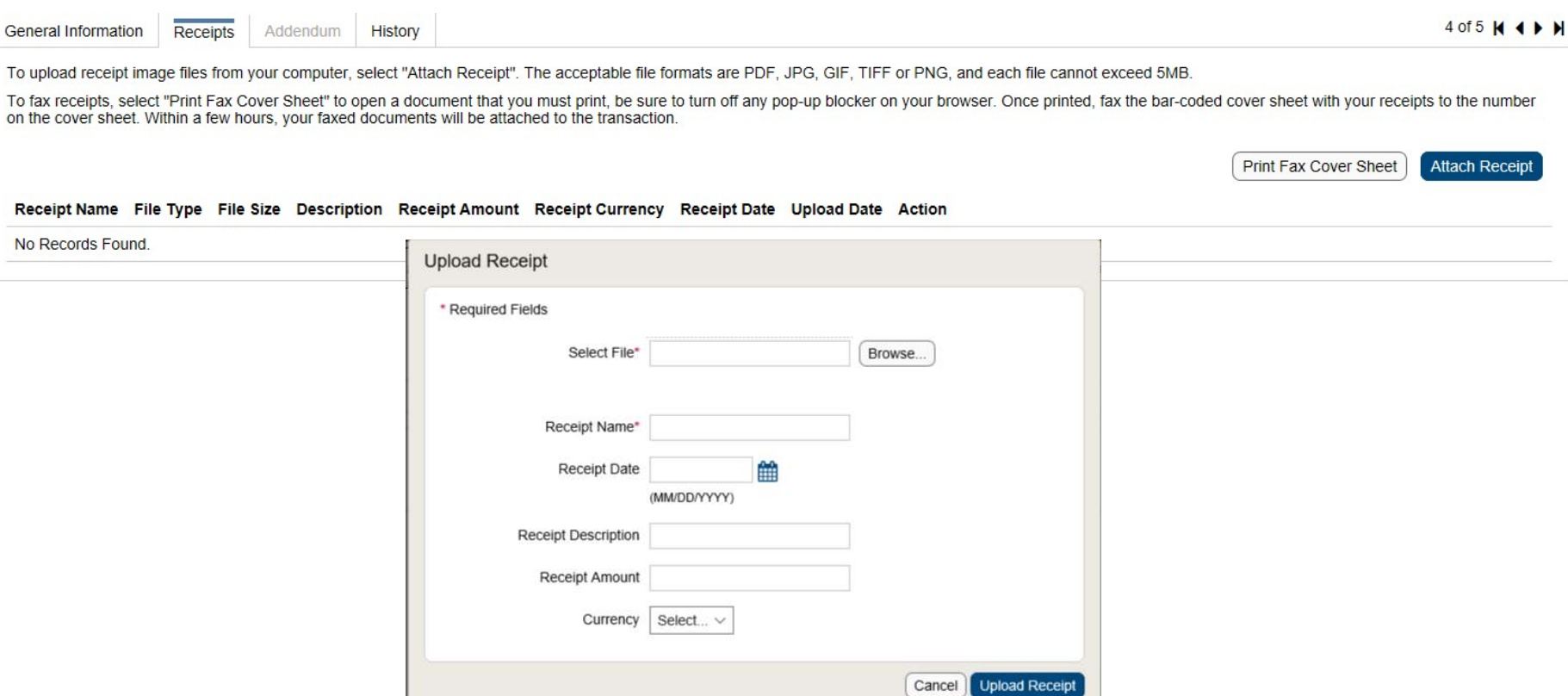

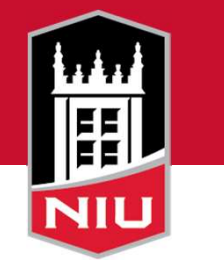

- Managing Transactions
	- Transactions > Manage
	- Transaction Details General Information
	- Approval Status

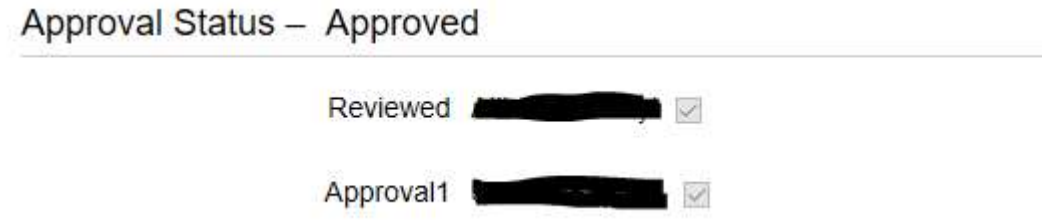

 – Next to the Save button there is an option to Dispute the transaction

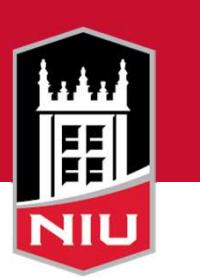

#### Statement

To view your current statement:

- Click the Statements option on the PaymentNet menu bar. 1.
- 2. If you have more than one account, use the For Account list to view the statement for another account.
- $3.$ To view the statement for a billing cycle other than the current cycle, select a date from the **Billing Date list.**
- To download a copy of your statement, click **Download Statement**. You can then use your 4. Adobe PDF viewer to save or print the statement.
- Note: You can also view and download your statements directly from the Cardholder Dashboard. In the Statements panel, click View to view a statement or click Download (PDF) to download a statement.

#### Reports

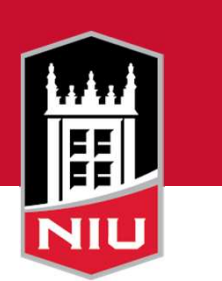

To run a report:

- 1. Select Reports > Report List.
- 2. Find the report you want to run. You can use the filters and keyword search on the Report List screen to locate a report. You can also click the Plus icon to display detailed information about a specific report.
- Click the name of the report you want to run. 3.
- Use the tabs on the Report Detail screen to view and change the report settings as desired. 4.
- 5. If you want to be able to run the report again with the same criteria, enter a new name for the report and click Save. Saved reports are available to run from the Report List screen.
- 6. To run the report, click Run.

Report results are displayed on the Available Downloads screen. To view this screen, select Reports > Downloads. When the report has finished running, the Status column on this screen changes to Successful and a link to the report output appears in the **Output** column. Click the link to download the output to your local machine.

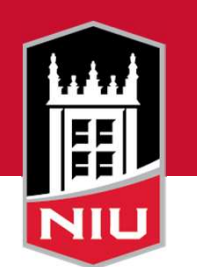

#### Where to get Help

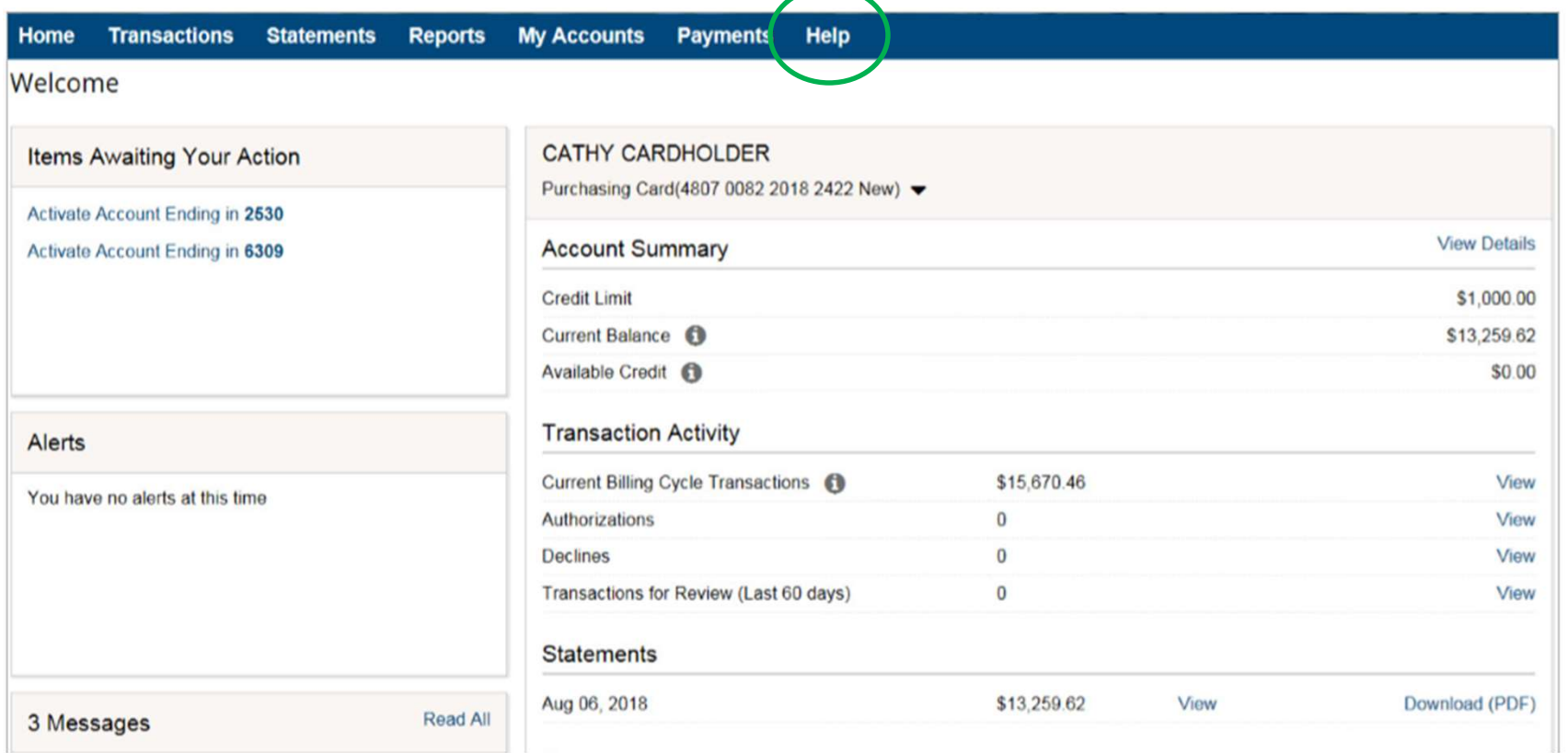

#### Help Index

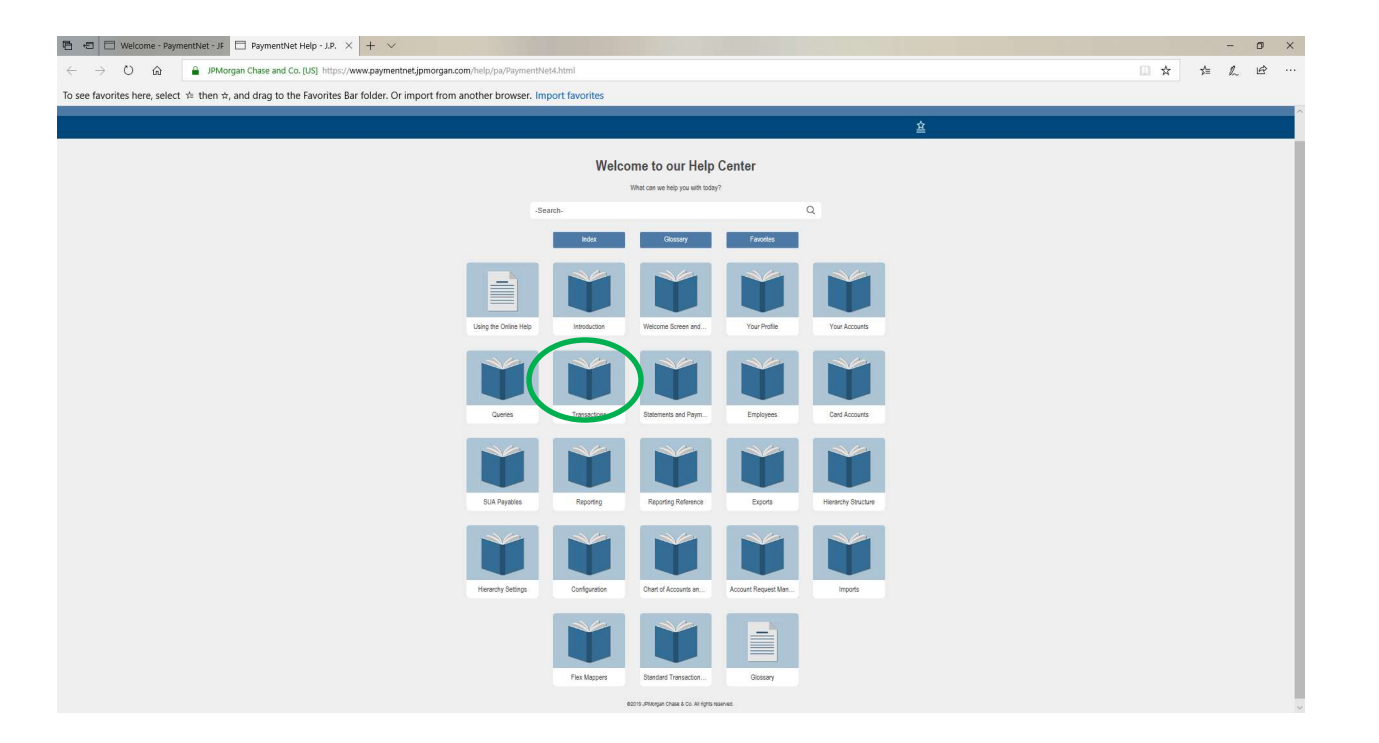

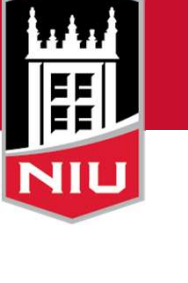

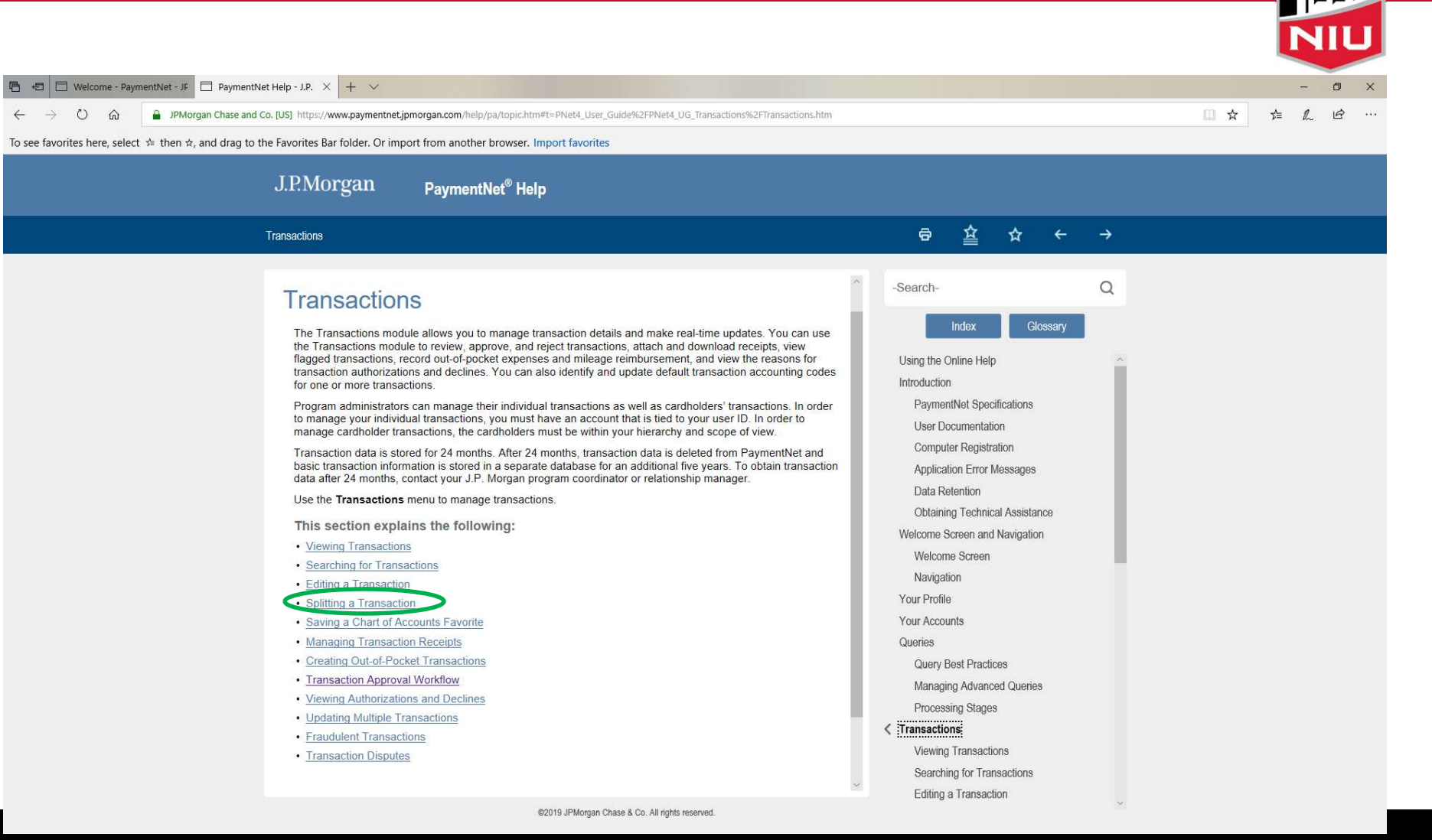

20

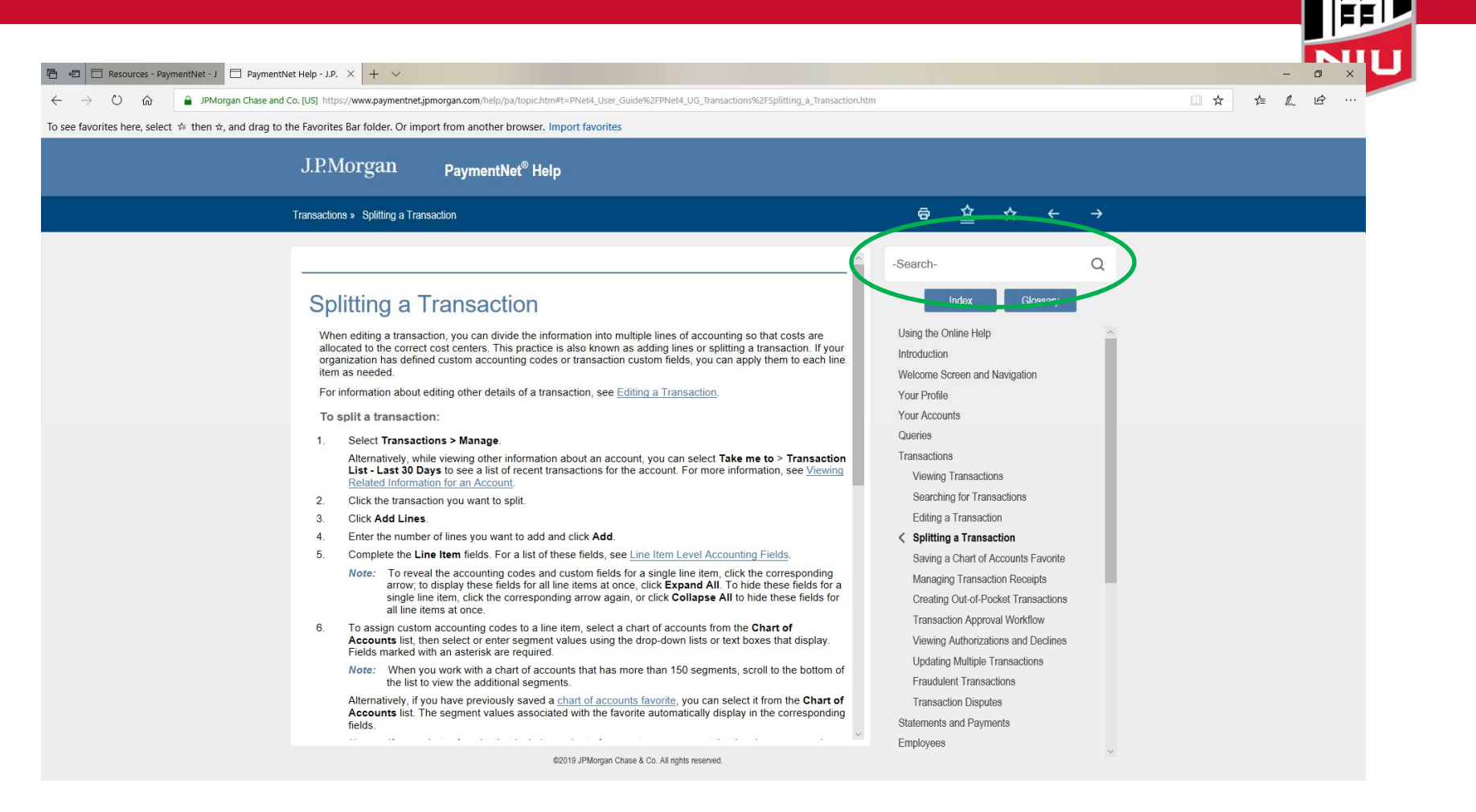

#### Resources

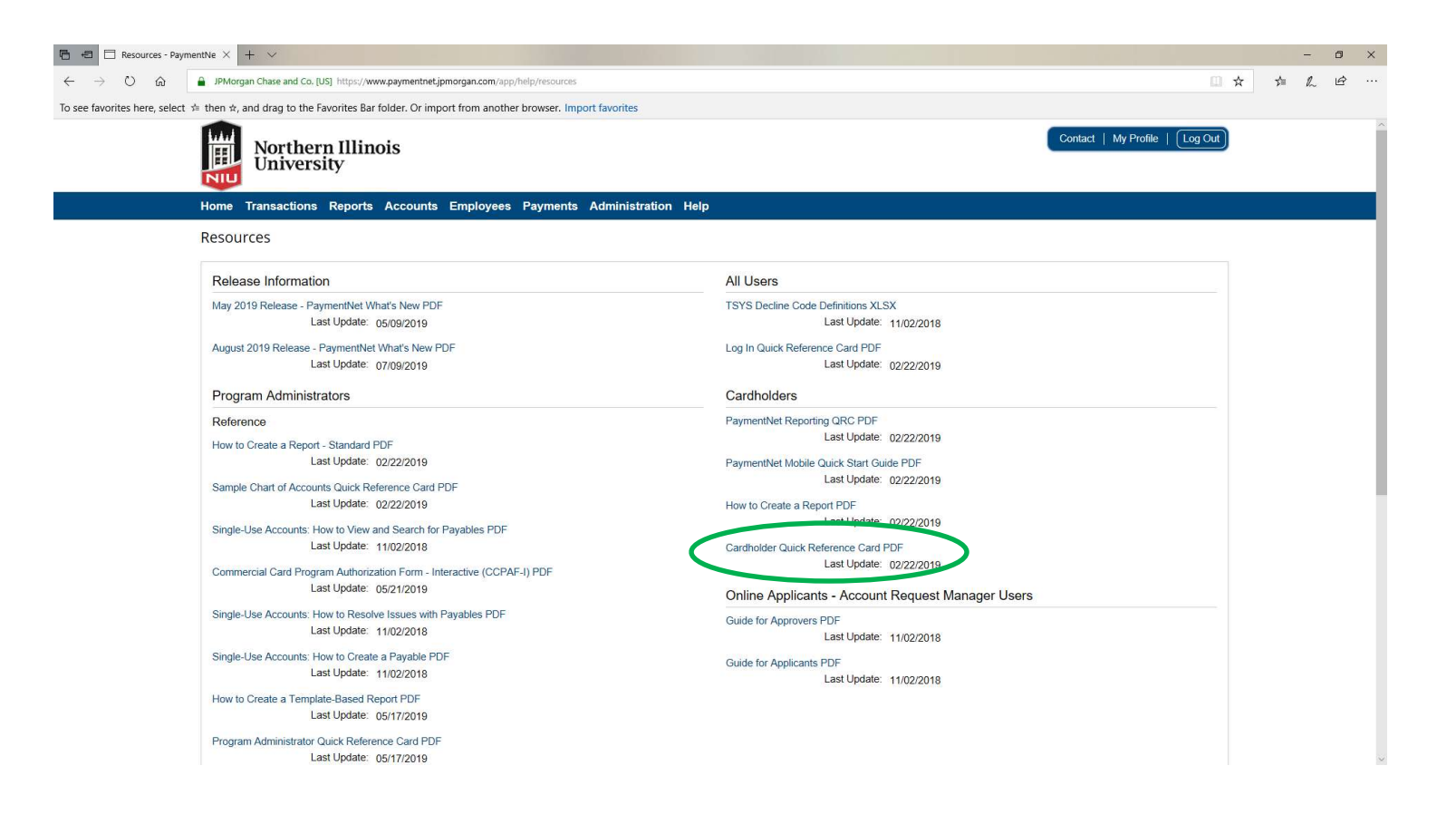

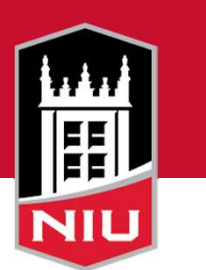

# Policy Review

- • Defined Roles and Responsibilities
	- 1. Cardholder
	- 2. Approving Manager
	- 3. Proxy/Reviewer
	- 4. Business Manager
	- 5. Deans/Division Heads
- Training Requirements
- Expiring/Reissued Cards
- Returns & Credits

### Policy Review

- Disputed Items (800) 270-7760
- Lost/Stolen (800) 270-7760
- Misuse
- Change in Employment Status
- Record Retention
- Audits

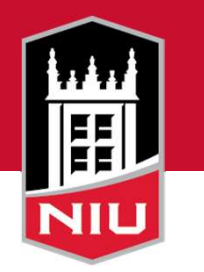

### Forms

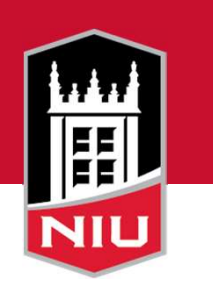

- Account Change Form
- Card Return Form
- Equipment Form
- Exception Request Form
- P-Card Journal Entry Form
- Request to Add Grant
- Travel Voucher

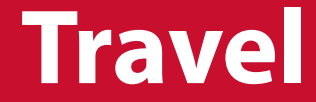

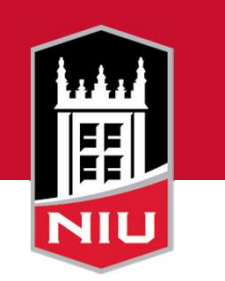

#### Julie O'Brien,

#### Manager - Accounts Payable & Travel

OR

#### Debbie Bonnell,

Accounts Payable & Travel Accountant

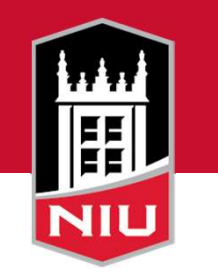

#### Allowable versus Unallowable Travel Purchases

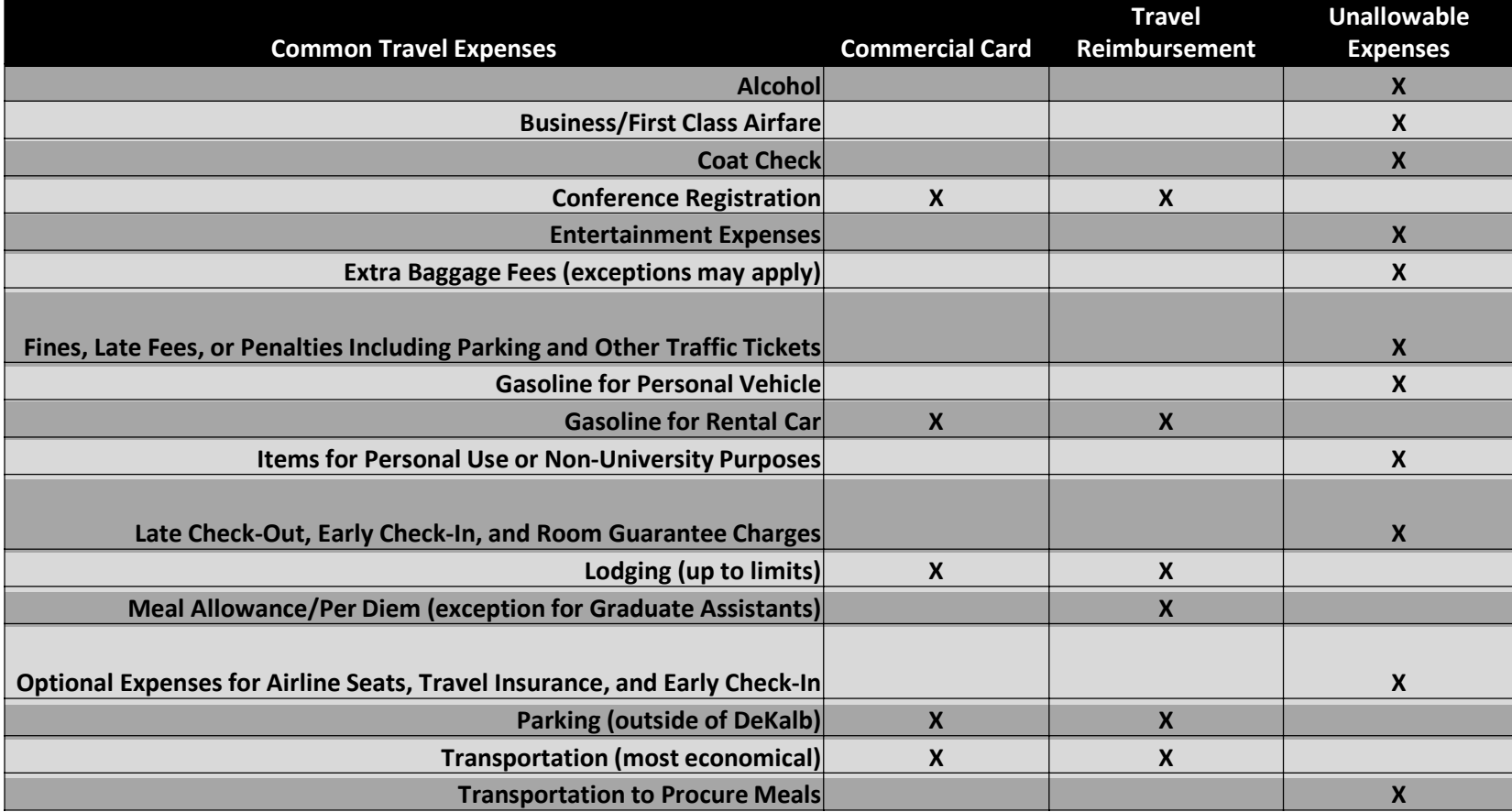

**Lodging** 

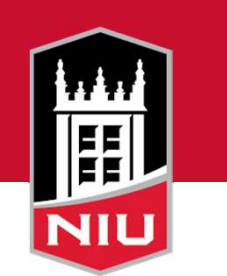

- – Cannot exceed lodging allowance maximums set by Illinois Higher Education Travel Control Board (IHETCB), unless:
	- • Staying at approved/recommended Conference Hotel
		- – Documentation required showing stay was at approved conference hotel
	- • If unable to stay at the approved/recommended conference hotel
		- – Rate can be less than or equal to rate of the established conference room rate (documentation showing established conference hotel rate required)
- – Any lodging overages are sent as an exception to IHETCB for review and approval quarterly
	- • If disapproved by board, traveler is required to refund the University the overage plus applicable taxes and deposit the funds with the Bursar's Office
		- Notification to APS required with copy of deposit slip

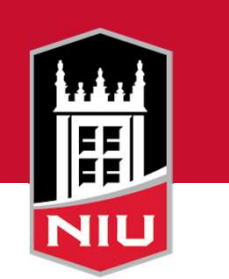

- • Review lodging allowance maximums
	- [https://www.stateuniv.state.il.us/travel/allowances/](https://www.stateuniv.state.il.us/travel/allowances)
- • State the business purpose of each trip.
	- – Include the businessreason for all auto rental, fax, phone, and internet expenses listed in the other expenses column.
- • Support breaking out airfare and lodging is required if booking a package.

– If breakout is not available, package is not allowed

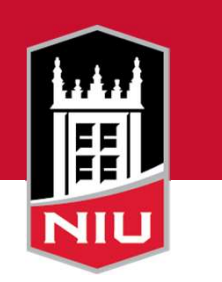

- • Allocating travel related expenses on Commercial Card
	- – Transaction custom fields added in PaymentNet to capture traveler's name, destination, business purpose, and dates of travel
		- • Approvers must ensure completeness of these fields before approving transactions
		- • Need for annual Illinois State Legislature (ISL) reporting required for agencies receiving appropriated funds
	- – Make sure to record travel to proper accounts for students, employees, and non-employees
		- ISL reporting accounts for employee travel only

- • Travel Voucher form
	- <https://www.niu.edu/controllers/aps/travel.shtml>
- • Travel Voucher Changes
	- $-$  Section added to complete Commercial Card expenses related to travel
		- Copies of receipts required for support
		- • Must submit travel voucher for any purchases on a card even if have no other reimbursement
	- – Vouchers must be approved and submitted within 30 daysfrom date of travel completion
	- – Note informing travelers of possible taxable income consideration if submitted over 60 days from travel completion
- • See other items listed on Travel Voucher Submission Check List
	- [https://www.niu.edu/controllers/\\_files/travel/travel-voucher-](https://www.niu.edu/controllers/_files/travel/travel-voucher) submission-check-list.pdf

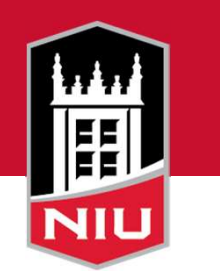

- • Travel forms can be found on APS website
	- <https://www.niu.edu/controllers/aps/travel.sht> ml

#### **Travel Forms**

Authorization to Travel (XLS) Rev. 1/13/03

Group Travel Advance (XLS) Rev. 2/24/09

Travel Voucher (XLSM) Rev. 1/22/20

Student Non-employee Travel Event Request Form (XLSX) Rev.  $6/1/12$ 

(to be submitted with a check request form)

Travel Voucher Submission Check List (PDF) Rev. 7/29/19

```
Travel Information
Travel Day Trip Meal Reimbursement Eligibility (PDF)
Higher Education Travel Control Board
Overnight Travel Instructions (PDF)
Day Trip Travel Instructions (PDF)
Travel Expense Payment Grid (XLSX) Rev. 8/13/19
Filling out PaymentNet Custom Fields Example (XLSX) Rev.
10/3/19
Sample Travel Voucher (XLSM)
```
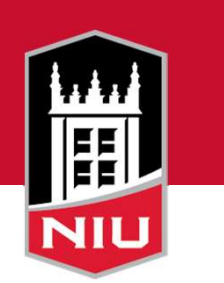

- Contact Information
	- – Accounts Payable Services, 753-1514 or [AccountsPayableSrvs@niu.edu](mailto:AccountsPayableSrvs@niu.edu)
	- – Debbie Bonnell, APS Travel Manager, 753-6130 or [dbonnell@niu.edu](mailto:dbonnell@niu.edu)
	- – Julie O'Brien, APS Manager, 753-6122 or [jobrien@niu.edu](mailto:jobrien@niu.edu)

### Amazon Business Account

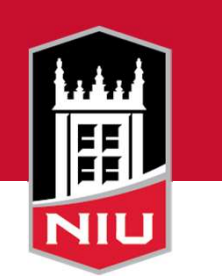

 Northern Illinois University's Amazon Business Prime account offers many business-specific benefits, including:

- Free 2-Day shipping on **Prime-eligible** items
- • Automatic tax-exempt purchasing on items sold by [Amazon.com](https://Amazon.com) LLC and participating 3rd party sellers
- • Access to millions of additional products, available only to Business customers
- • Business-specific pricing, including quantity discounts on eligible items
- • Access to a specialized Amazon Business Customer Service team

### Q & A Card Services Contacts

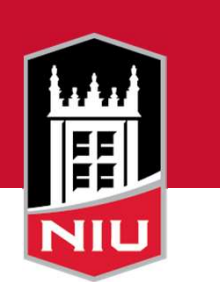

Jay Monteiro, Program Administrator

Cheryl Alliston, Program Administrator

Brian Murphy, Program Administrator

Antoinette Bridges, Commercial Card Services Manager

[cardservices@niu.edu](mailto:cardservices@niu.edu)